## **Restriction Analysis**

From this chapter you can learn how to search for restriction sites on a DNA sequence.

The restriction sites found are stored as automatic annotations. This means that if the automatic annotations highlighting is enabled then the restiction sites are searched and highlighted for each nucleotide sequence opened. Refer [Automatic Annotations Highlighting](https://doc.ugene.net/wiki/display/UUOUM18/Automatic+Annotations+Highlighting) to learn more.

Open a DNA sequence in and click the following button on the Sequence View toolbar:

Alternatively, select either the Actions Analyze Find restriction sites item in the main menu or the Analyze Find restriction sites item in the context menu.

The Find restriction sites dialog appears:

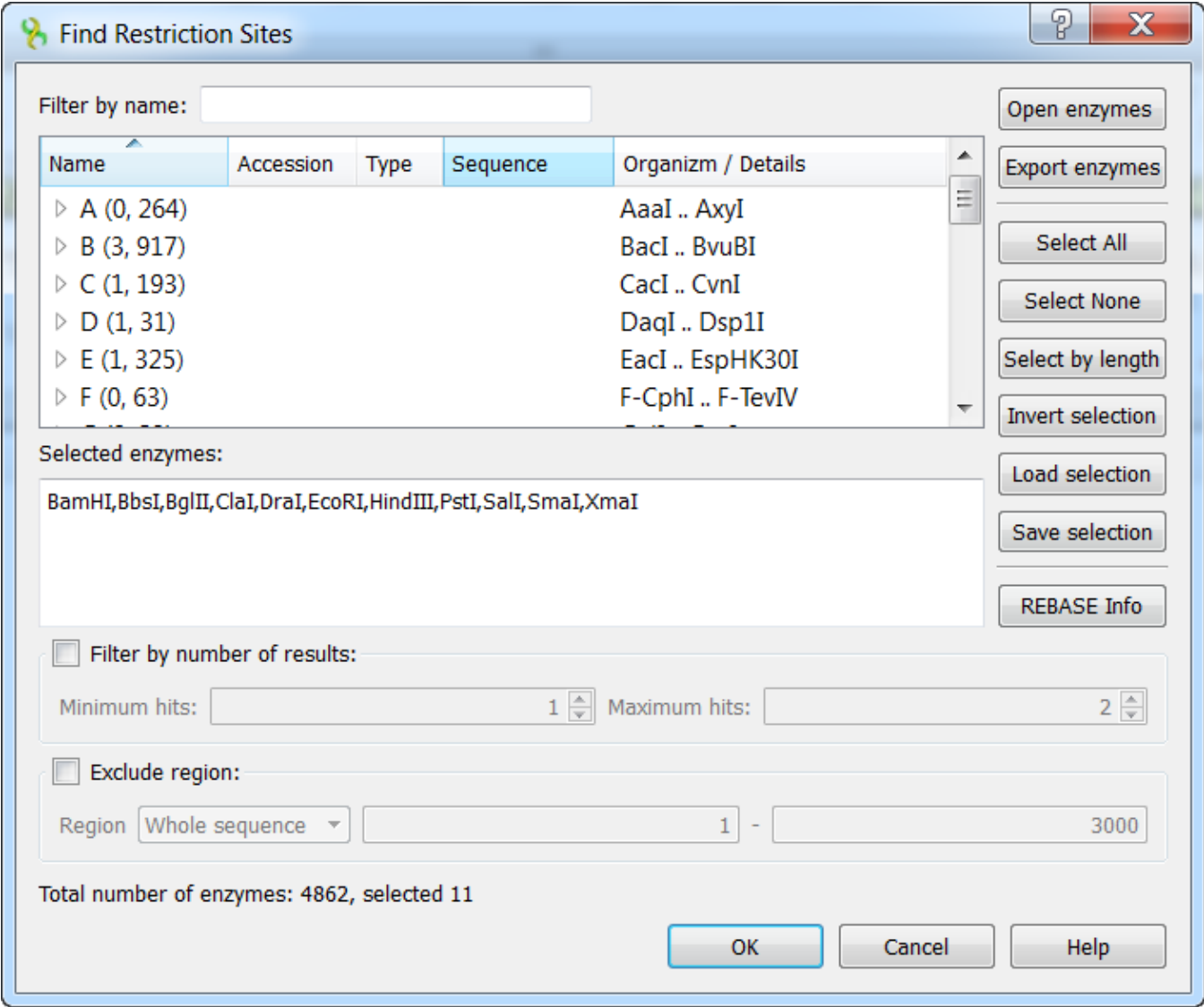

You can see the list of restriction enzymes that can be used to search for restriction sites. The information about enzymes was obtained from the [REBASE](http://rebase.neb.com/rebase/rebase.html) database. For each enzyme in the list a brief description is available (the accession ID in the database, the recognition sequence, etc.). If you're online you can get more detailed information about an enzyme selected by clicking the REBASE Info button.

- [Selecting Restriction Enzymes](https://doc.ugene.net/wiki/display/UUOUM18/Selecting+Restriction+Enzymes)
- [Using Custom File with Enzymes](https://doc.ugene.net/wiki/display/UUOUM18/Using+Custom+File+with+Enzymes)
- [Filtering by Number of Hits](https://doc.ugene.net/wiki/display/UUOUM18/Filtering+by+Number+of+Hits)
- [Excluding Region](https://doc.ugene.net/wiki/display/UUOUM18/Excluding+Region)
- [Circular Molecule](https://doc.ugene.net/wiki/display/UUOUM18/Circular+Molecule)
- **[Results](https://doc.ugene.net/wiki/display/UUOUM18/Results)**